# **C-SMART HELP**

## **SUBCONTRACTORS**

A subcontractor is an individual or entity that takes on some of the work for your vendor. If a vendor pays an individual subcontractor more than \$5,000 over the course of your campaign, you must report and document the name and address of the subcontractor, a description of the goods or services provided by the subcontractor, and the total cost of the subcontract.

### **HOW TO ADD A SUBCONTRACTOR**

- 1. Go to Subcontractors.
  - ➤ Hover your cursor over **Transactions** and click **Subcontractors**.

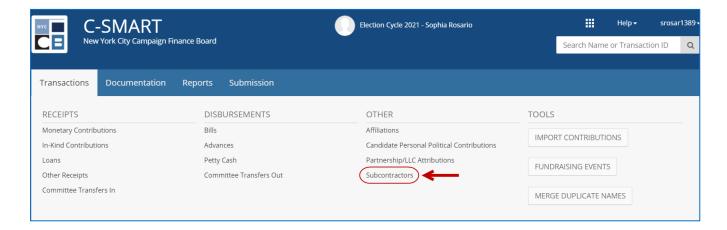

2. Use the **Search by Last Name or Entity Name** bar to find the name of the vendor.

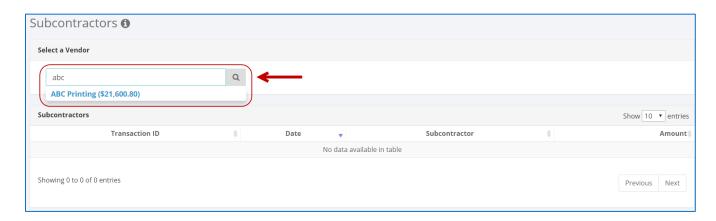

**Important:** Before you can add a subcontractor, the vendor and the bill(s) must already be entered in C-SMART. For assistance, see C-SMART Help: Bills.

#### 3. Click Add Subcontractor.

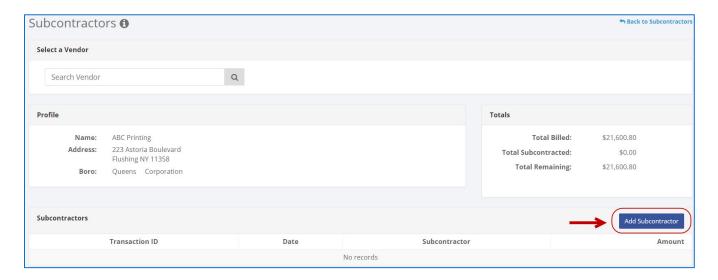

- 4. Enter and save the subcontractor details.
  - > C-SMART will alert you if you leave out required information. Complete the fields below:
    - Subcontractor's Name: Select the subcontractor or click Add Name to create the record.
    - Date: Enter the date of the subcontract.
    - Amount: Enter the subcontracted amount.
    - Purpose Code: Select the purpose code best represents the expenditure. Review the C-SMART Purpose Codes Guide for more information.
    - Notes: Enter any additional information. The CFB cannot review what you enter in this field. Your notes will be saved across all related transactions.
  - Then, click Save.

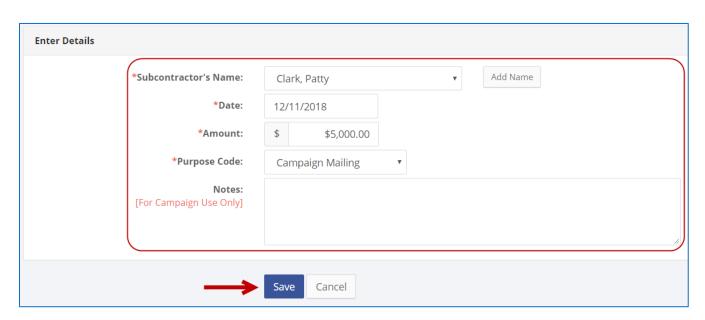

Best Practice: Use the tab key to navigate between fields.

**Important:** Upon clicking **Save**, if a warning message pops up, read it. It might refer to a potentially urgent compliance issue.

5. The subcontractor has been successfully saved.

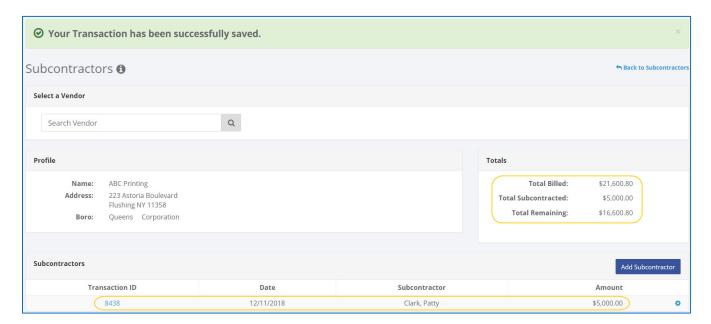

At this point, C-SMART will return you to the vendor's **Subcontractors** page. The **Totals** box and list of subcontractors will be updated to reflect newly saved transaction.

**Best Practice:** Write the C-SMART **Transaction ID** on any related documentation, including the subcontractor disclosure form, invoices, receipts, etc.

# **HOW TO EDIT A SUBCONTRACTOR**

- 1. Go to the vendor's **Subcontractors** page.
  - Click the subcontracted expenditure's Transaction ID.

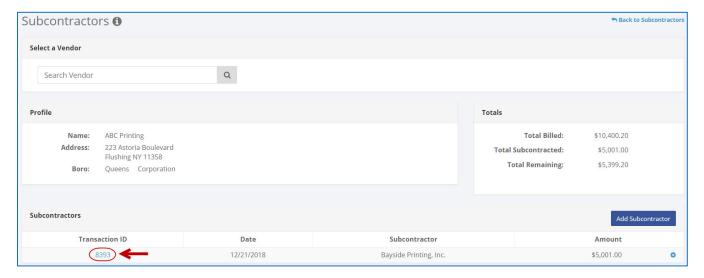

2. Click Edit.

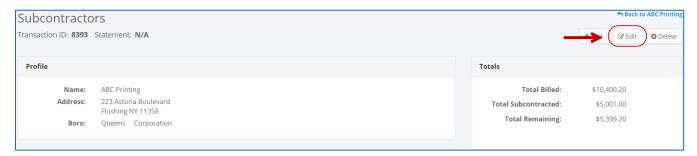

3. Modify the necessary fields and click Save.

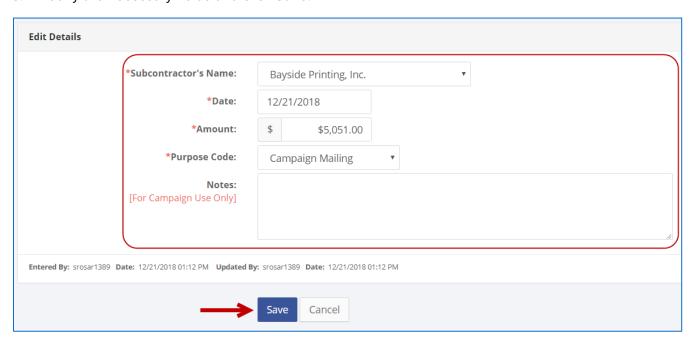

4. The transaction has been successfully edited.

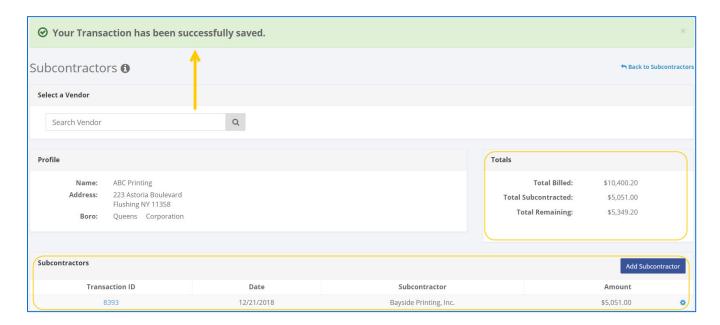

# **HOW TO DELETE A SUBCONTRACTOR**

- 1. Go to the vendor's **Subcontractors** page.
  - > Click the expenditure's **Transaction ID** OR enter it into the **Search Transaction ID** bar.

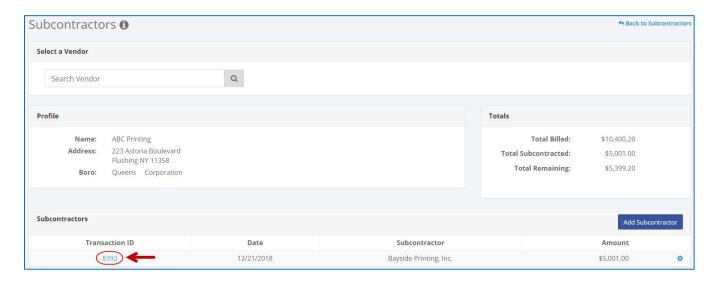

OR

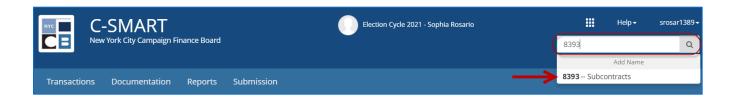

# 2. Click **Delete** to proceed.

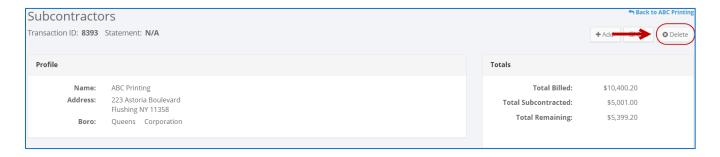

Click Yes on the window that opens to complete the deletion.

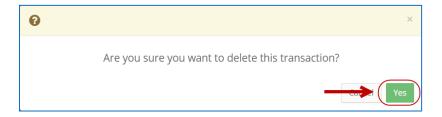

3. The subcontracted transaction has been successfully deleted.

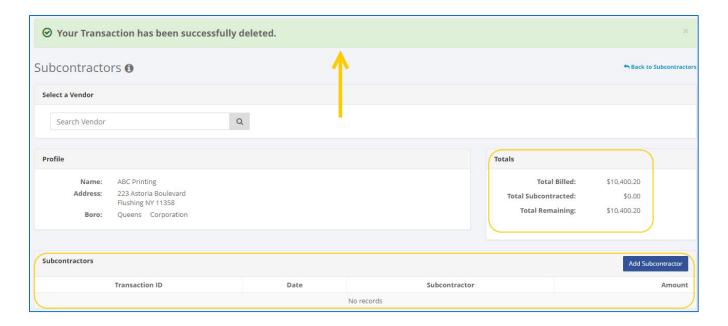

**Important:** You should generally only delete a transaction if it was entered in error.